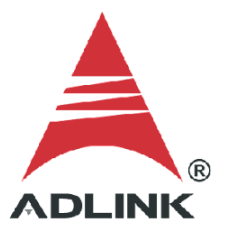

#### **ADLINK Technical Document**

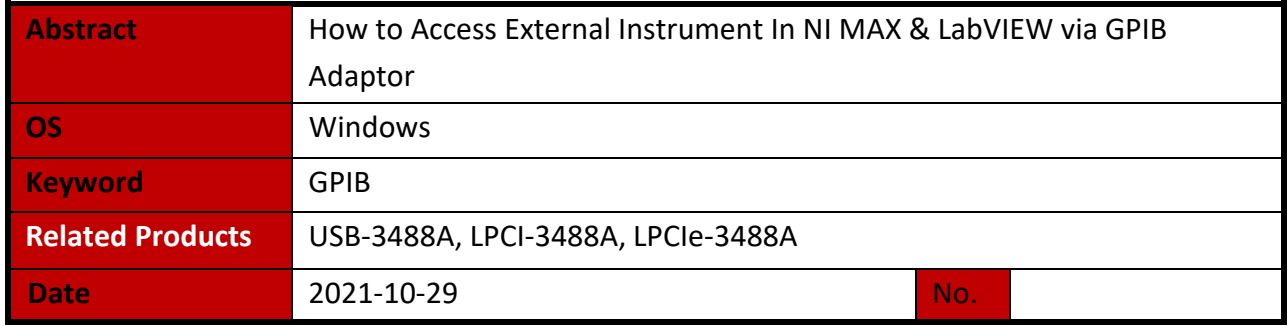

● Issue Details:

After correctly installing the ADLINK GPIB driver packages and confirming the connection by using ADLINK's GPIB utility, the ADLINK GPIB adapter doesn't display in the NI MAX device category. There is also no way to access connected instruments through NI LabVIEW without assigning a VISA resource name.

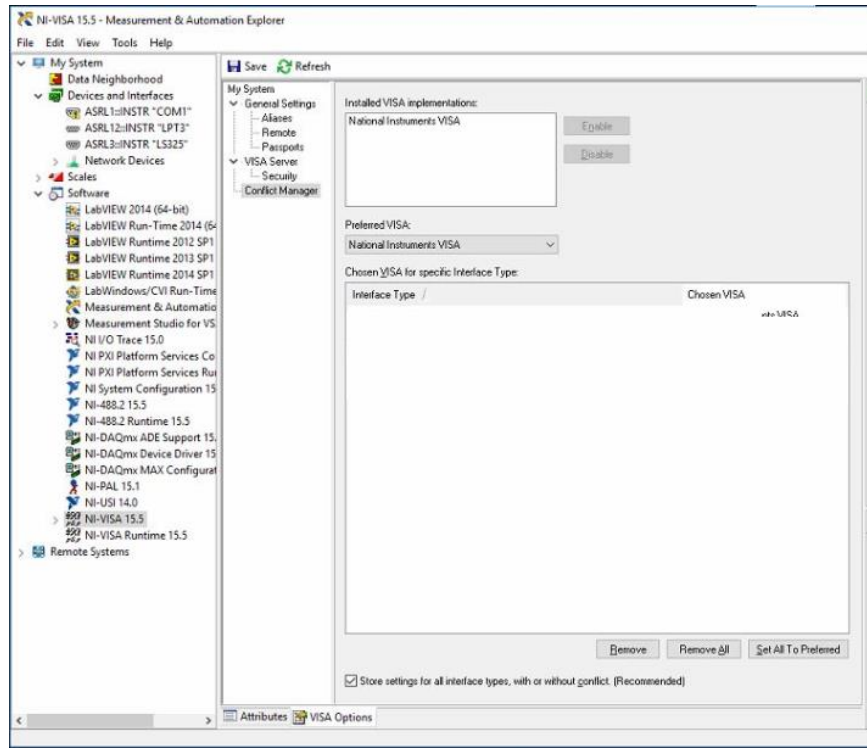

Solution:

### **Step 1: Download Keysight IO Library**

Download and install the latest **Keysight IO Libraries Suite** on your system.

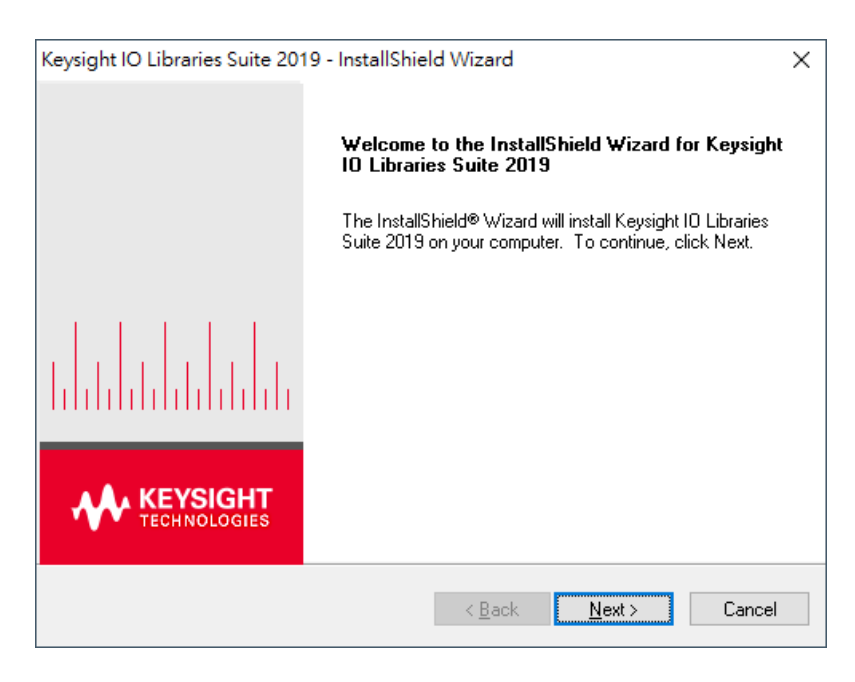

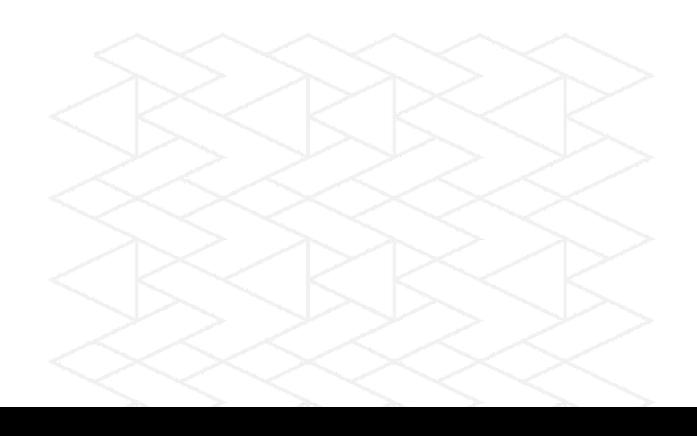

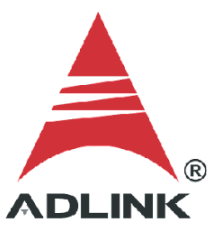

#### **Step 2: VISA Conflict Manager**

Configure the VISA conflict manager settings.

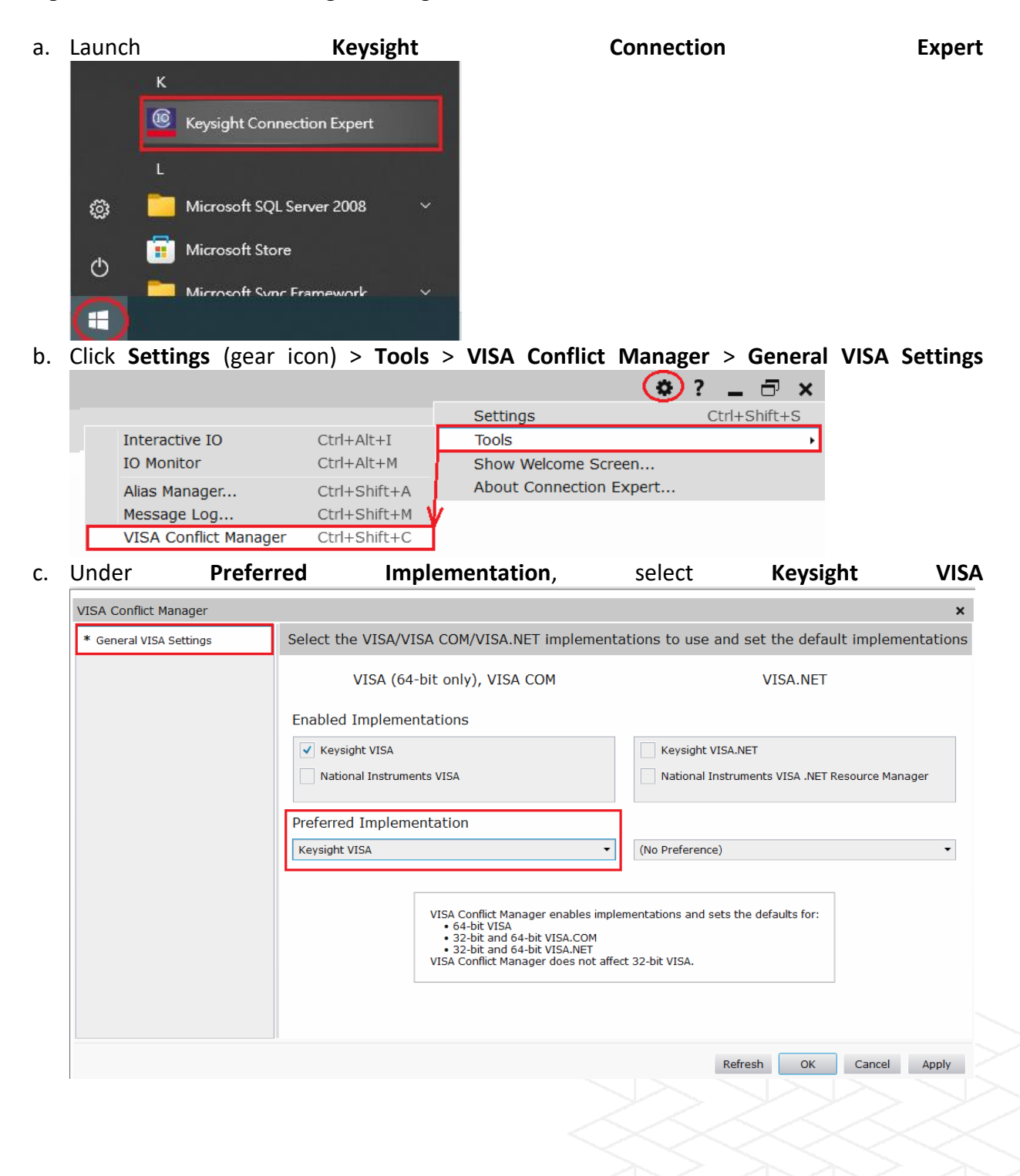

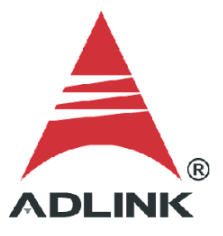

## **Step 3: Automatic Scan**

Keysight I/O Library scans all the interfaces and automatically finds and addresses the device.

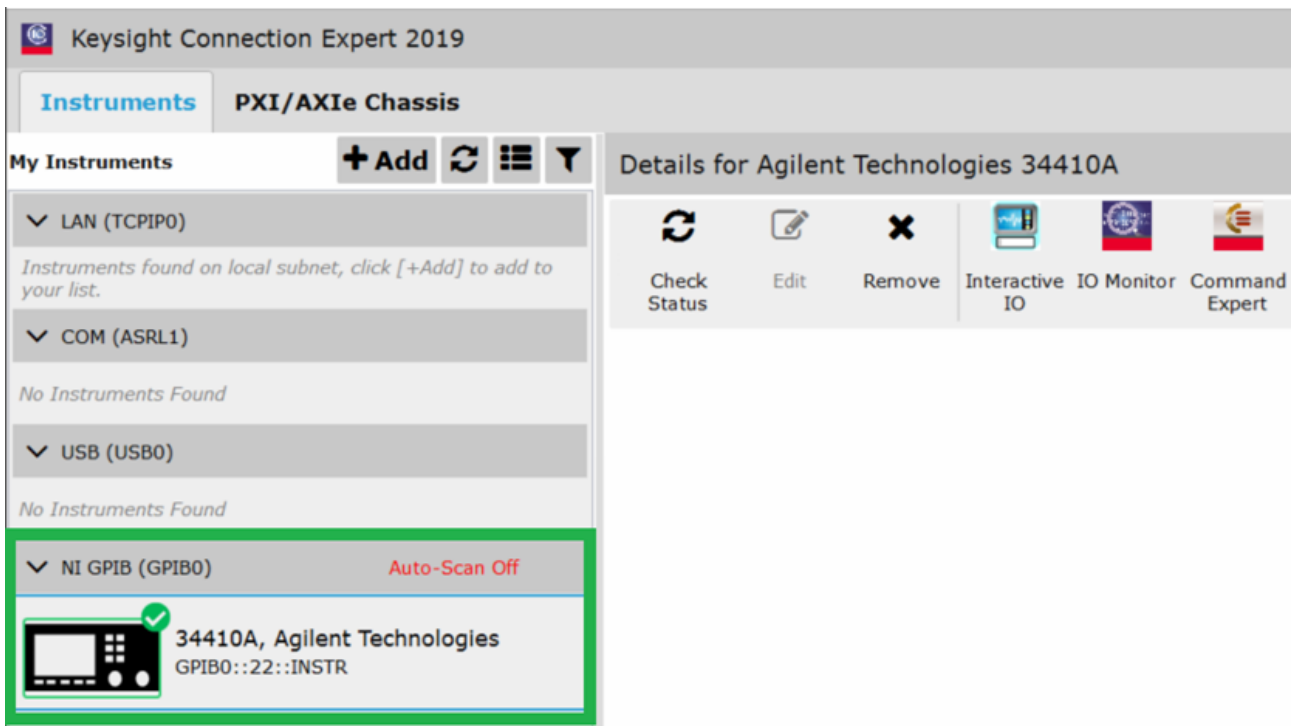

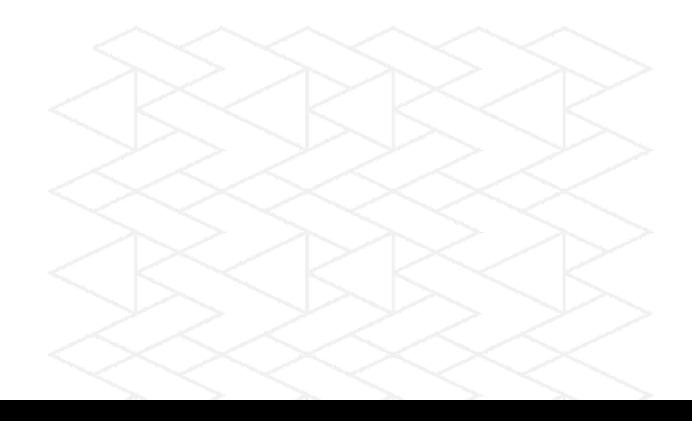

#### **Step 4: Manual Setup**

If no device displays in the Keysight I/O Library devices deployment area, do the following:

- a. Go to the **C:\Windows\System32** folder, find GPIB-32.DLL, then right-click to check if the Copyright belongs to ADLINK.
- b. If not, uninstall and reinstall the ADLINK GPIB driver.

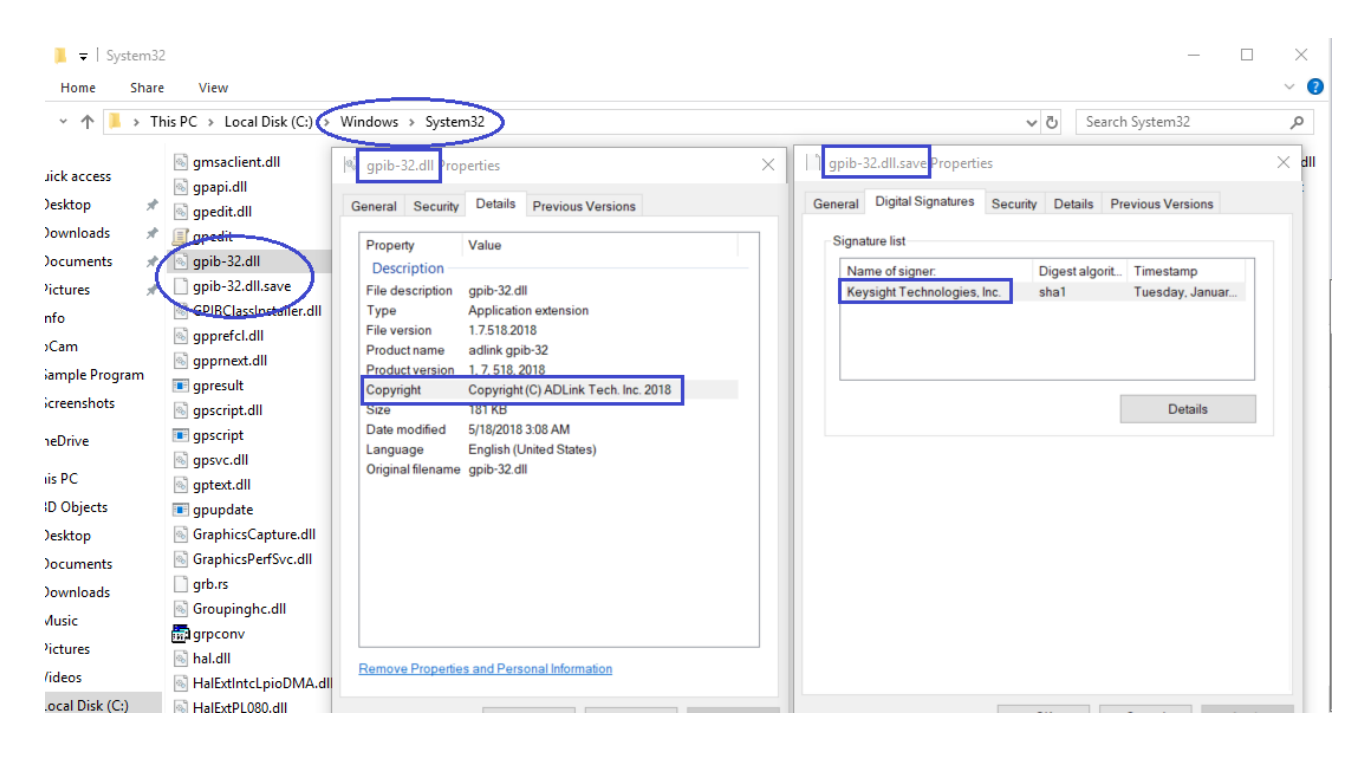

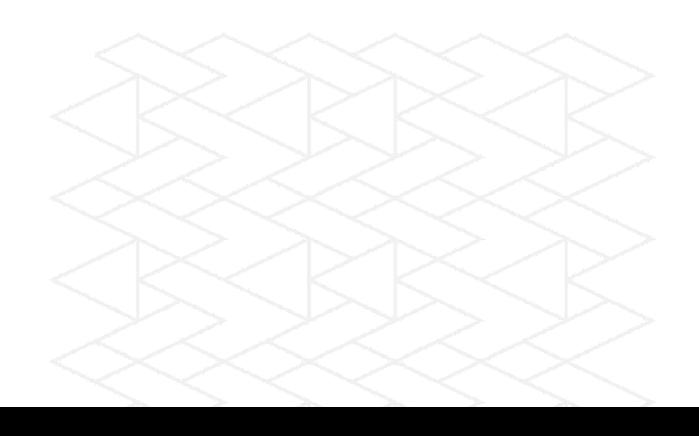

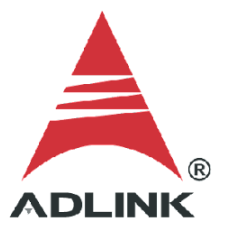

#### **Step 5: Confirm Successful Connection**

Launch NI MAX. Instrument devices should now show in NI MAX.

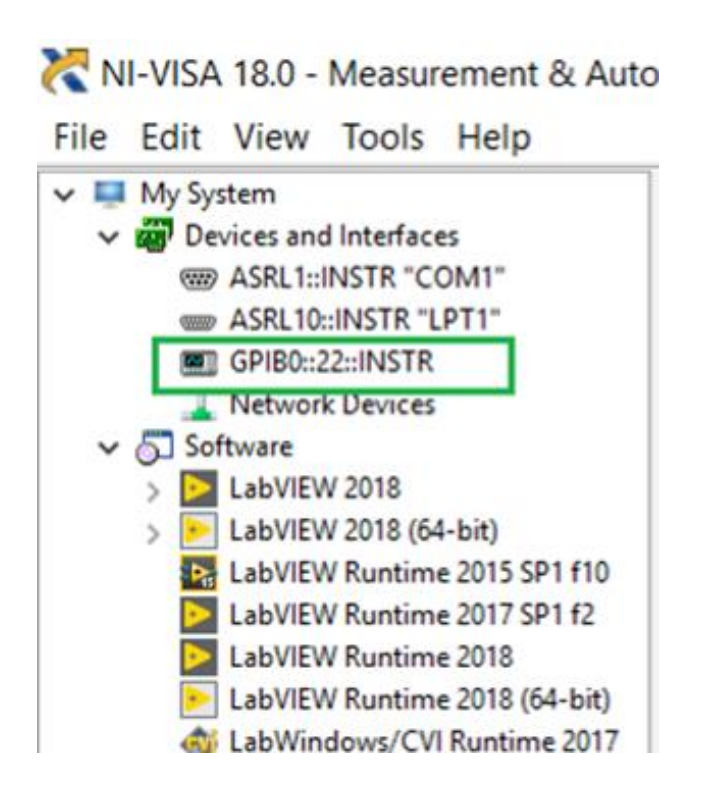

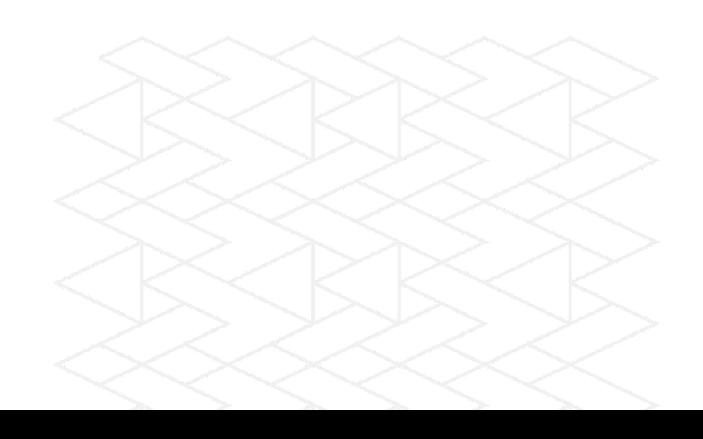

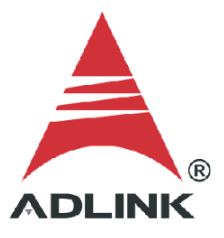

# **Step 6: A quick test under VISA's interactive control interface**

Use the NI VISA Interactive Control to access and link to the device and confirm all the top-down communication is working correctly.

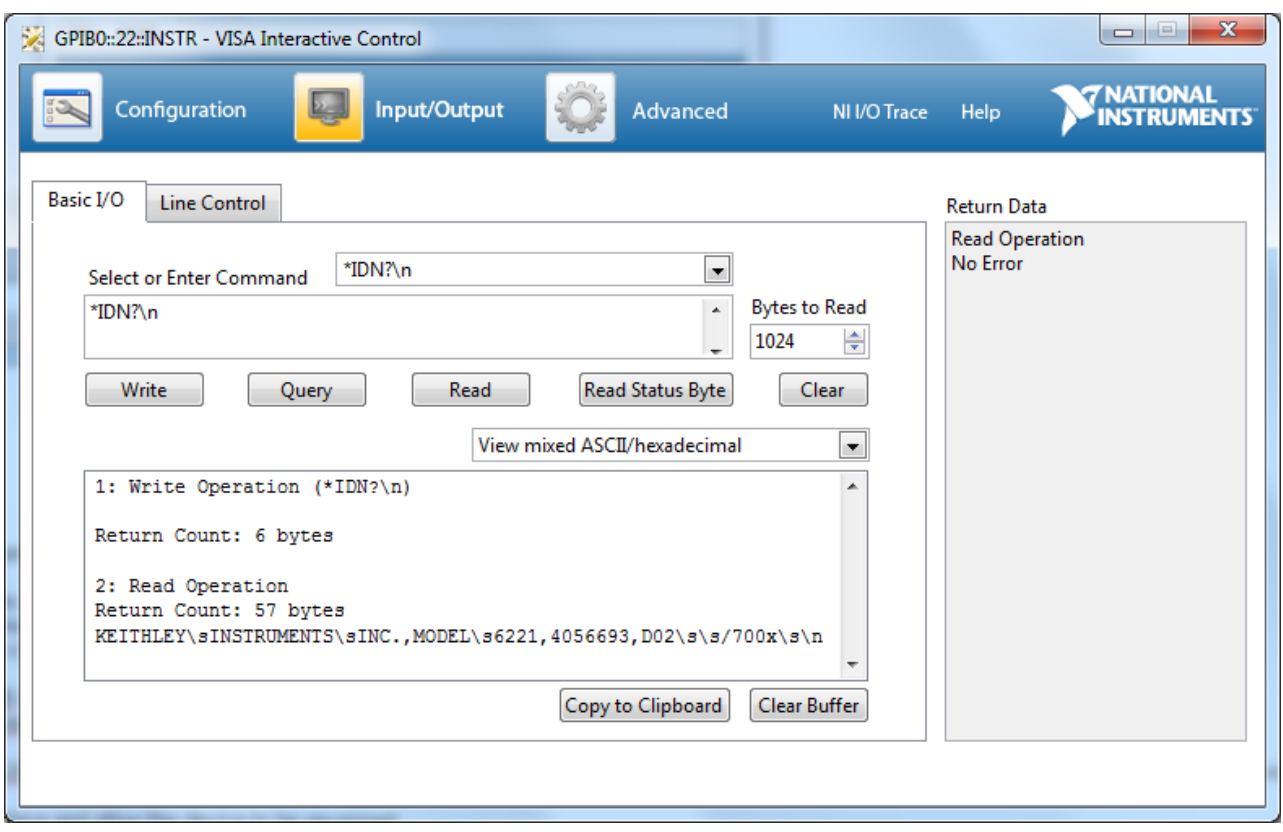

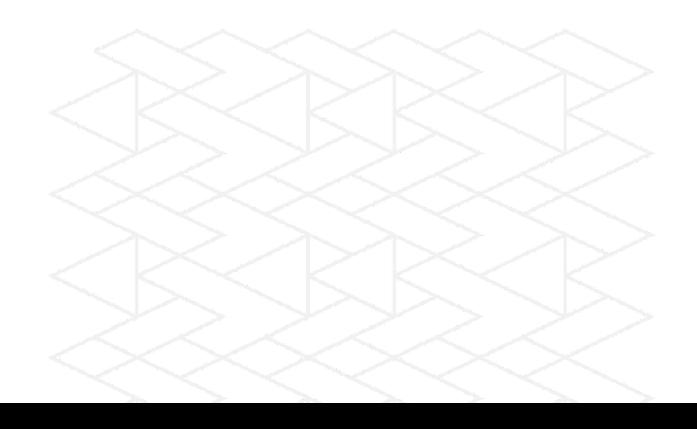

### **Step 7: Download dedicated LabVIEW sample and have a quick test**

Download the dedicated LabVIEW sample for a specific instrument (DMM 34410A in the example below). Then start LabVIEW sample VI and apply the matched VISA resource name ahead of performing sample VIs.

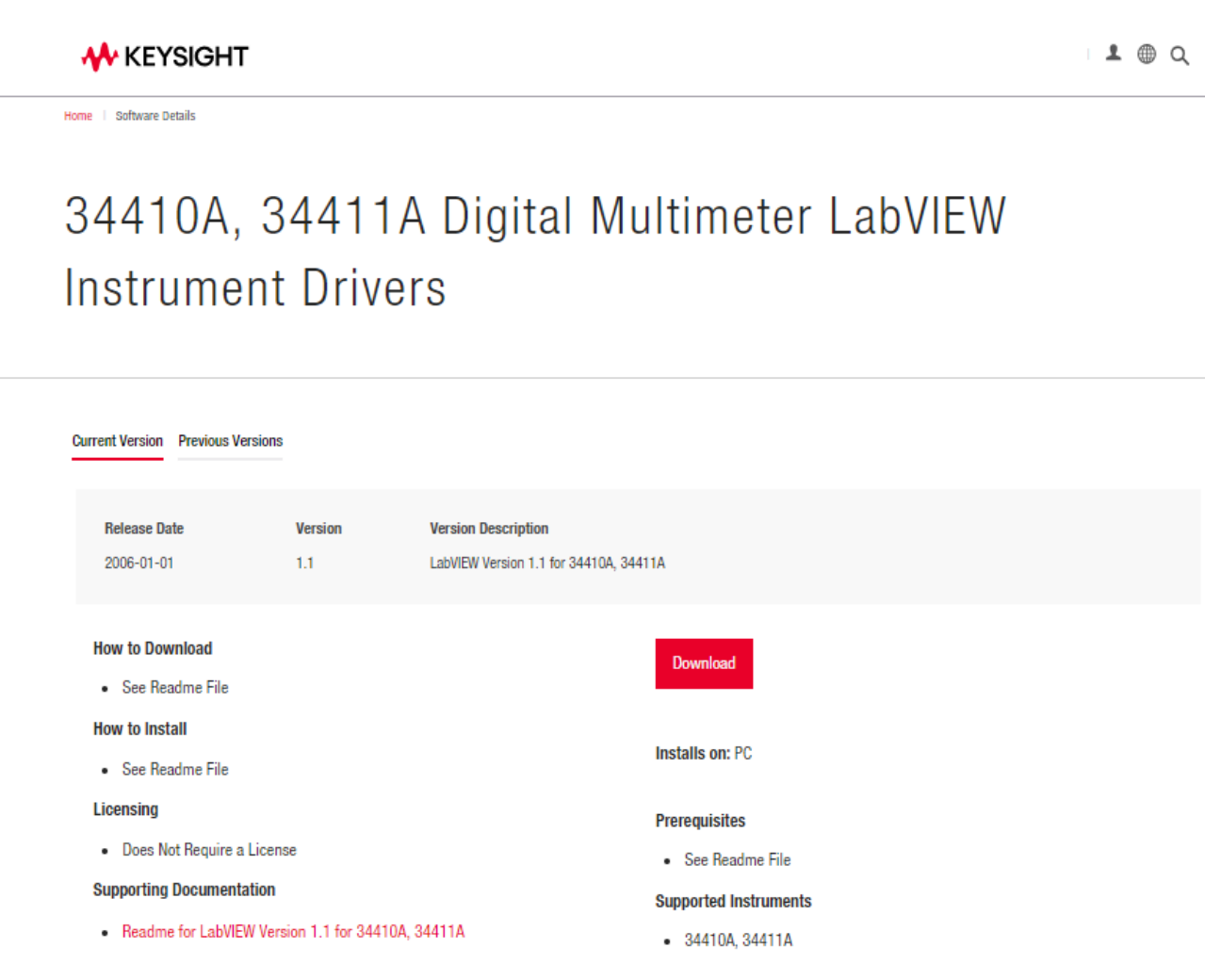

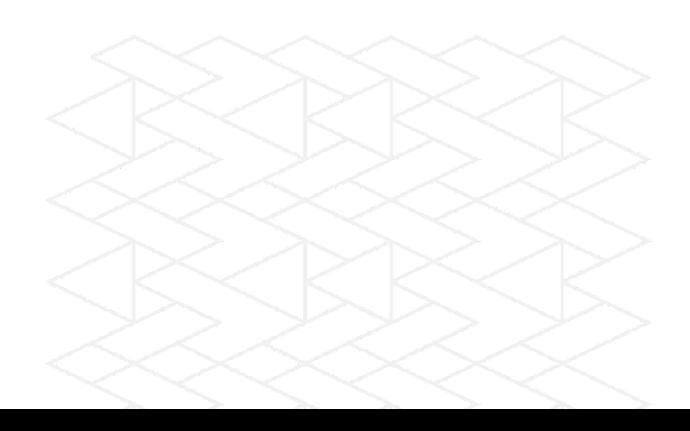

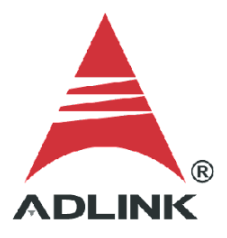

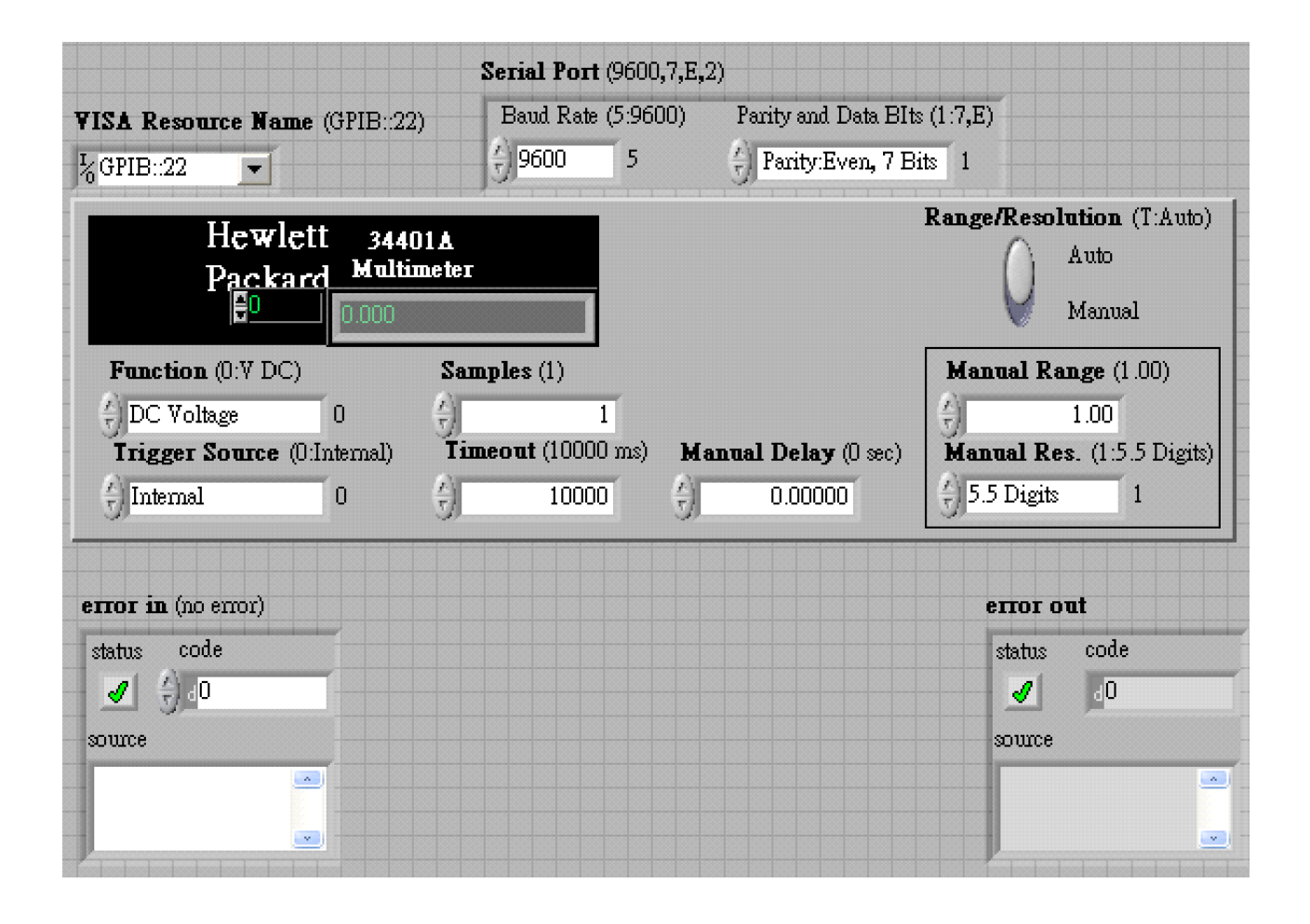

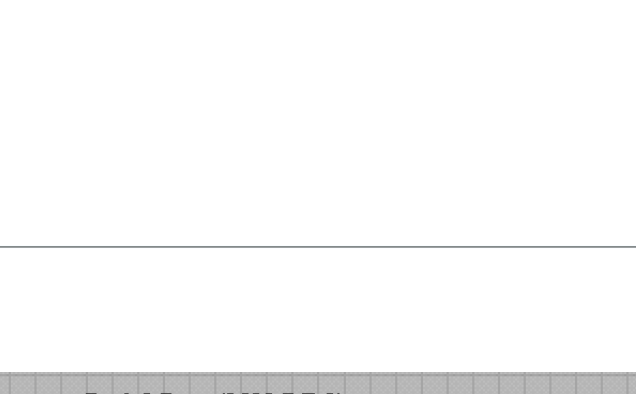